# Google アカウント作成の手順

1. Google アカウントのログインページに移動する

ブラウザを起動し[、https://accounts.google.com/に](https://accounts.google.com/)アクセスする ※検索サイトで「Google アカウント 作成」等と検索いただいても構いません。

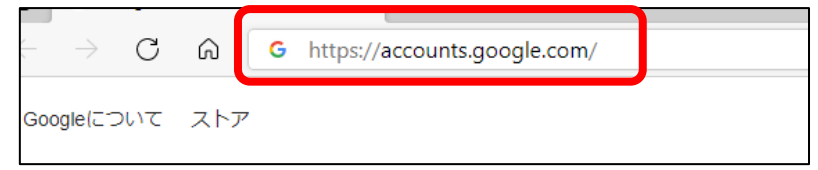

2. 「アカウントを作成」をクリックする

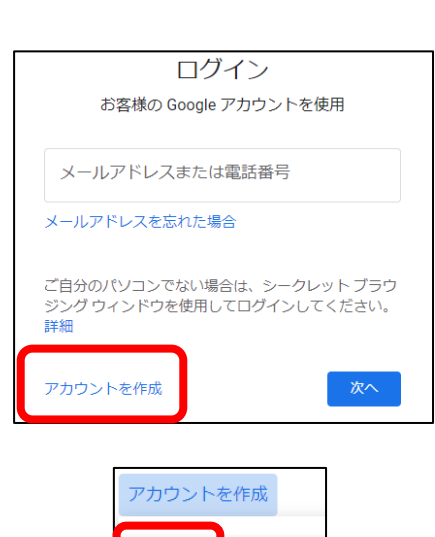

自分用

ビジネスの管理用

- 3. 「自分用」をクリックする
- 4. 表示画面にそって必要事項を入力し、「次へ」をクリックする

【補足】

※ユーザー名は 8 文字以上で設定し、 1つ以上のアルファベットを含める 必要があります。

※パスワードは 8 文字以上で設定し、 半角英字、数字、記号を組み合わせる 必要があります。

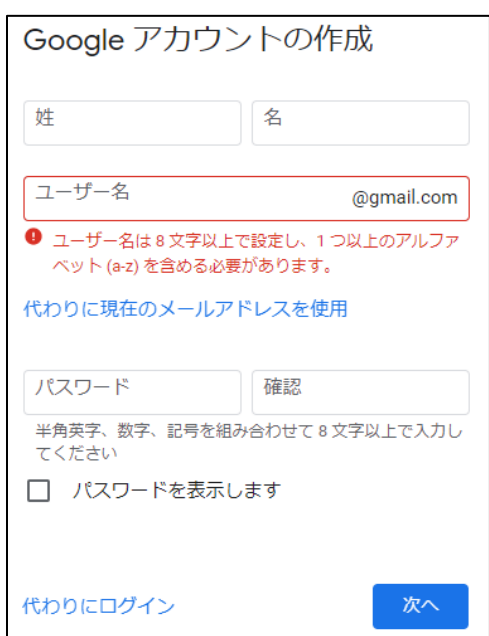

# 5. 表示画面にそって必要事項を入力し、 「次へ」をクリックする

【補足】

 ※「再設定用のメールアドレス(省略可)」の 入力は任意です

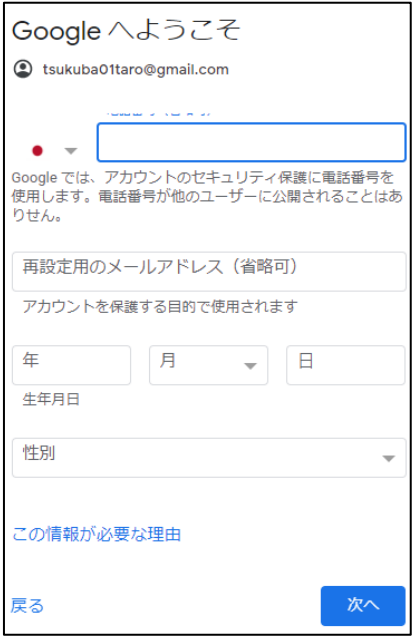

6. プライバシーポリシーと利用規約を確認し、画面下部にある「同意する」をクリックする

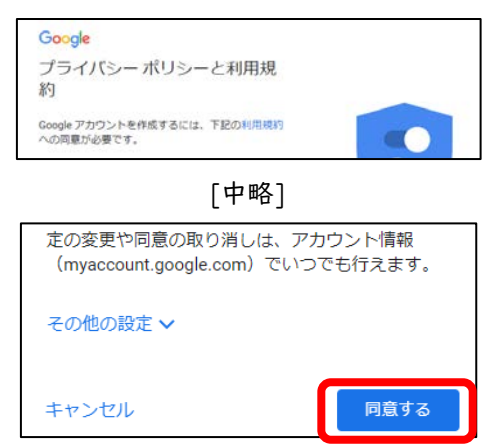

※以下のような画面が表示されれば、アカウントの作成完了です

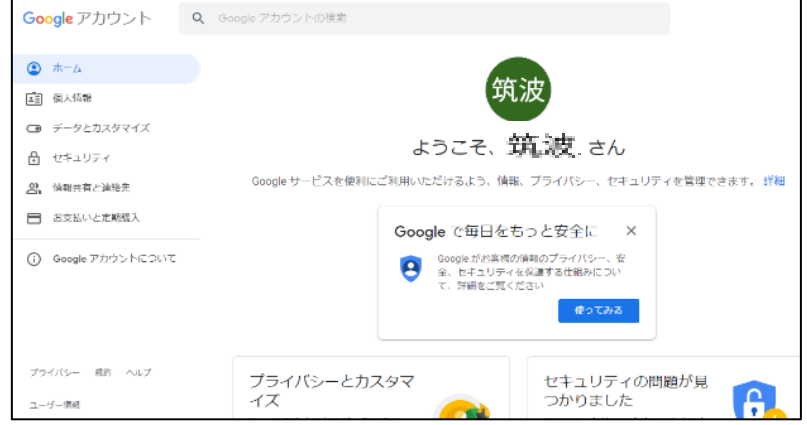

- 1. Google のアカウントを事前に準備しておく
- 2. Google の検索ページから「google classroom」と入力する または、右上の・・・と描かれているところから、Classroom を選択する

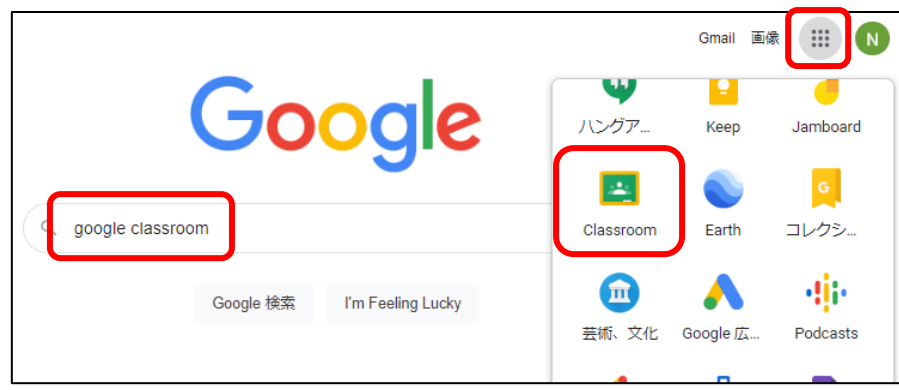

### 3. ログイン画面に入る

※すでにログインしている場合は、4 の画面になる

※ログイン前の場合は、ここでアカウントやパスワードを入力する

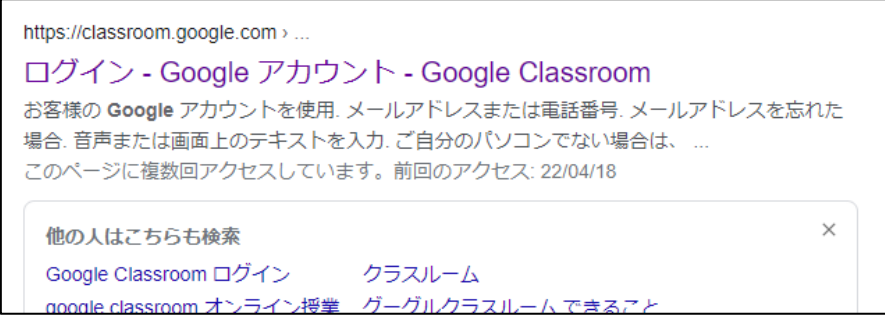

### 4. 「クラスに参加」をクリックする

※すでに Classroom を作っている場合は、右上の+をクリックし、

「クラスに参加」をクリックする

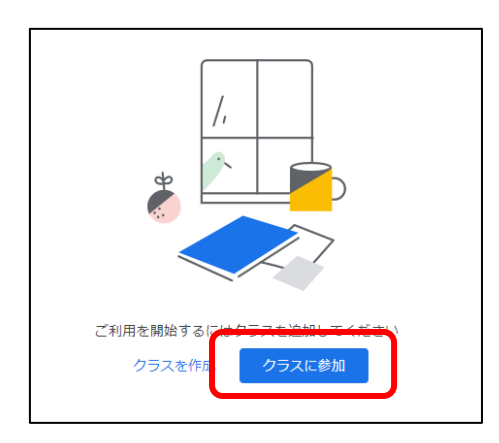

#### 5. 受講する研修のクラスコードを入力する

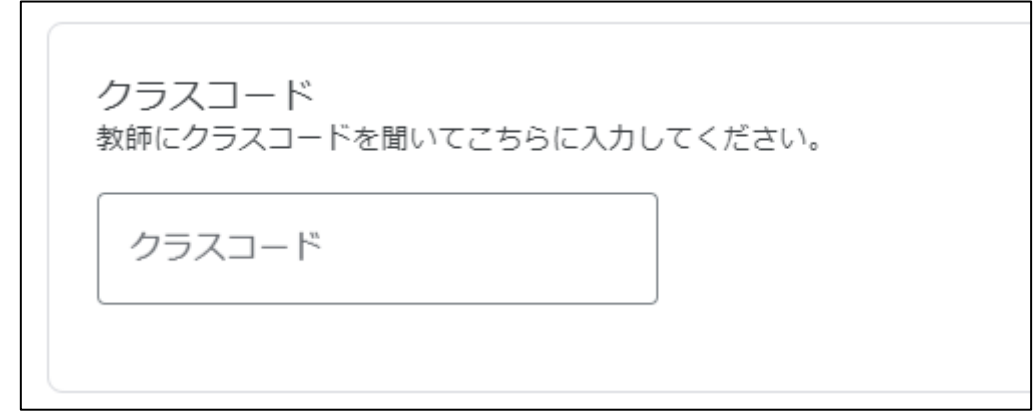

6. 参加する研修が表示されれば、参加完了

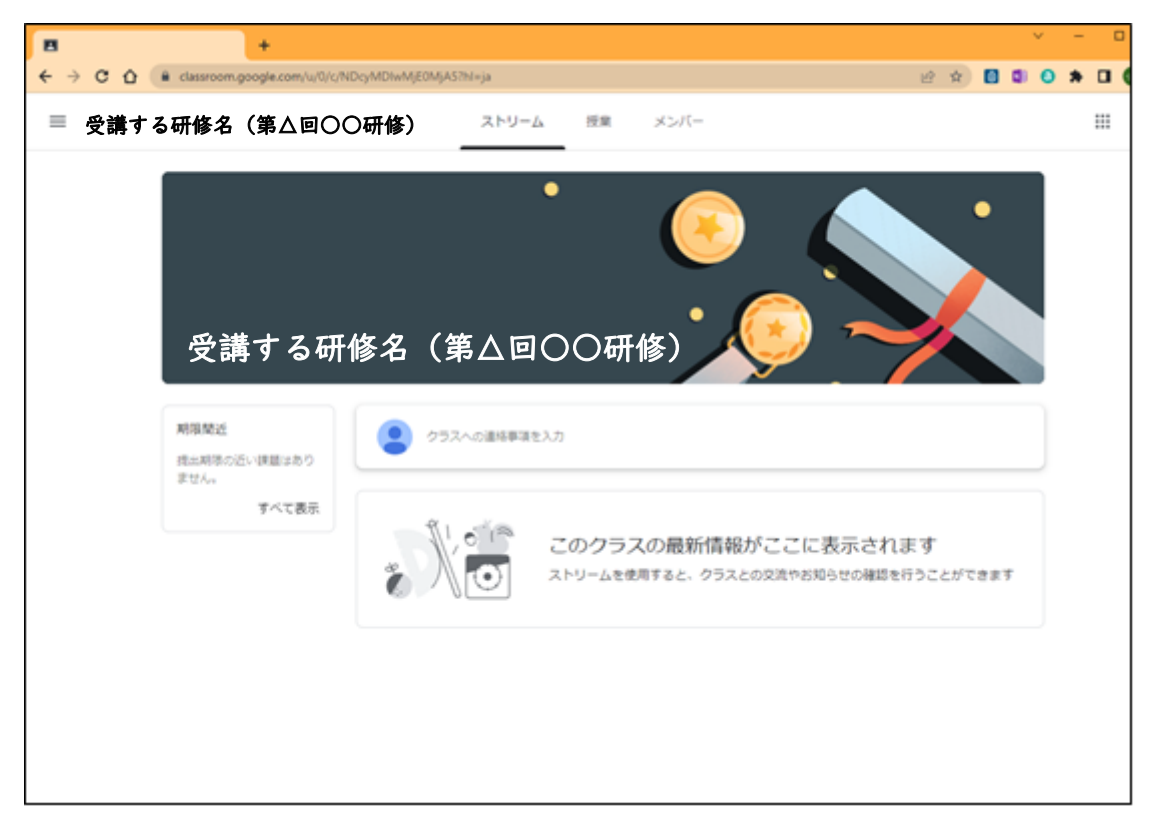

※iPad を使用する予定の方は、App Store から Classroom のアプリをダウンロードし、 上記の手順で御参加ください。

入ることができない、動作しない等の不具合があった場合 (1)職場のネットワーク・情報セキュリティ担当者に尋ねる (2)ネットワーク管理者(教委等)に尋ねる 上記の方法等で御対応いただければと思います。

# Google Jamboard の動作確認

グループ協議等を行う際に Google Jamboard を使用します。

そこで、以下の URL もしくは QR コードから Google Jamboard にアクセスしていただき、 動作状況を御確認ください。

その際、使用予定の端末でアクセスし、操作可能かどうかを御確認いただければと思います。 また、オンライン研修の場合は受講される予定の場所からアクセスして、動作状況をご確認く ださい。

【URL】

<https://jamboard.google.com/d/1fXbQYL6niHktlwKrtX6i5ra4Qn8dNXNMXiR05QOxHME/edit?usp=sharing>

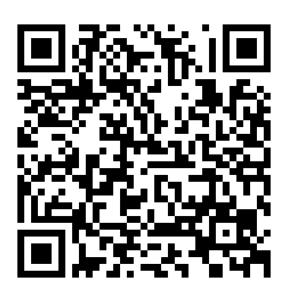

【QR コード】 【Jamboard 操作画面】

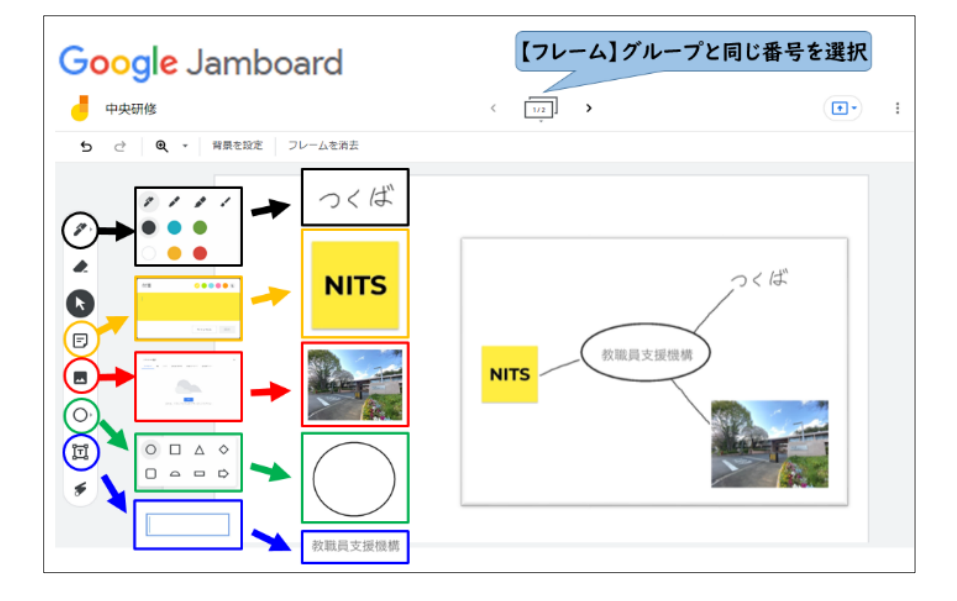

入ることができない、動作しない等の不具合があった場合

(1) 職場のネットワーク・情報セキュリティ担当者に尋ねる

(2)ネットワーク管理者(教委等)に尋ねる

上記の方法等で御対応いただければと思います。

なお、学びばこ TOP「【参考資料】オンライン研修の機器操作」の箱に、簡易なマニュアルを 掲載していますので、御参照ください。

学びばこ TOP >【参考資料】オンライン研修の機器操作 > Google > Jamboard の使用について

どうぞよろしくお願いいたします。

# Google ドライブの動作確認

グループ協議等を行う際のファイル共有で Google ドライブを使用します。 以下の手順で Google ドライブの動作状況をご確認ください。

### 1. Google のアカウントを事前に準備しておく

2. アップロードテスト用に空白のファイルを作成しておく

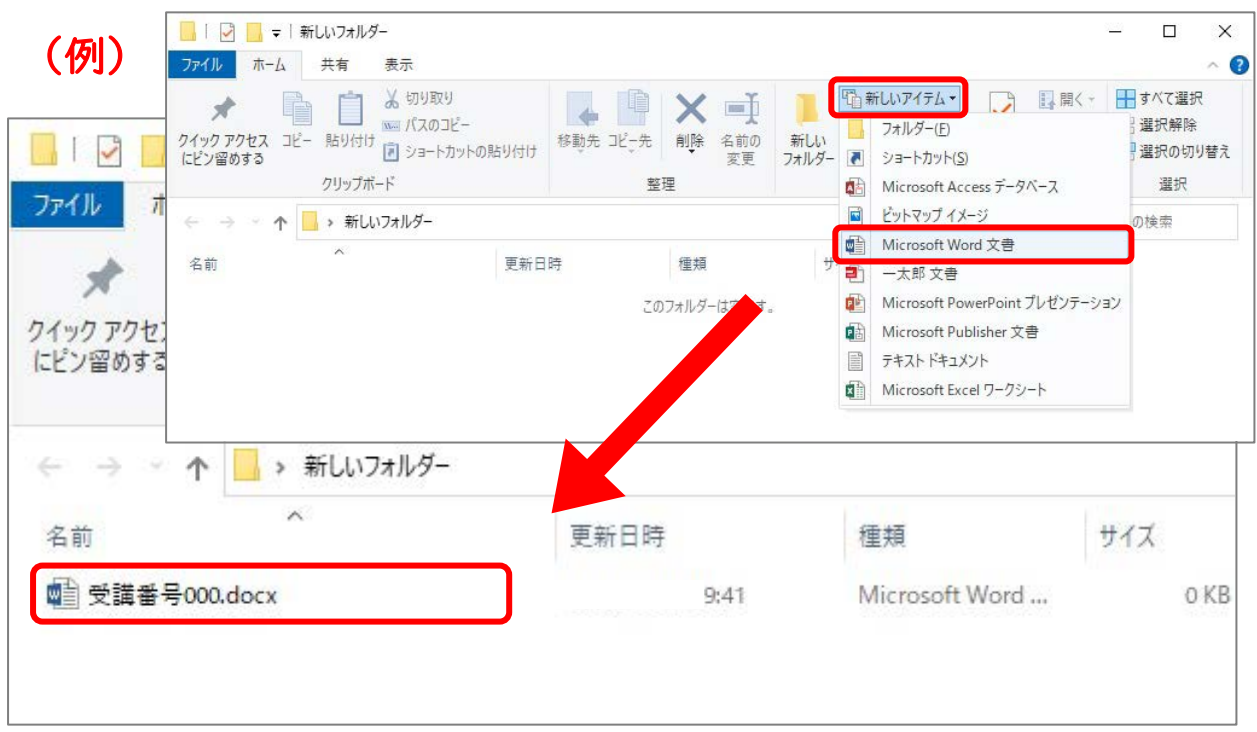

#### 3. 受講案内に記載の方法で練習用共有ドライブの URL を確認し、アクセスする

#### 4. 右上の「ログイン」ボタンを押し、ログイン画面に入る

※すでにログインしている場合は、5の手順へ

※ログイン前の場合は、ここでアカウントやパスワードを入力する

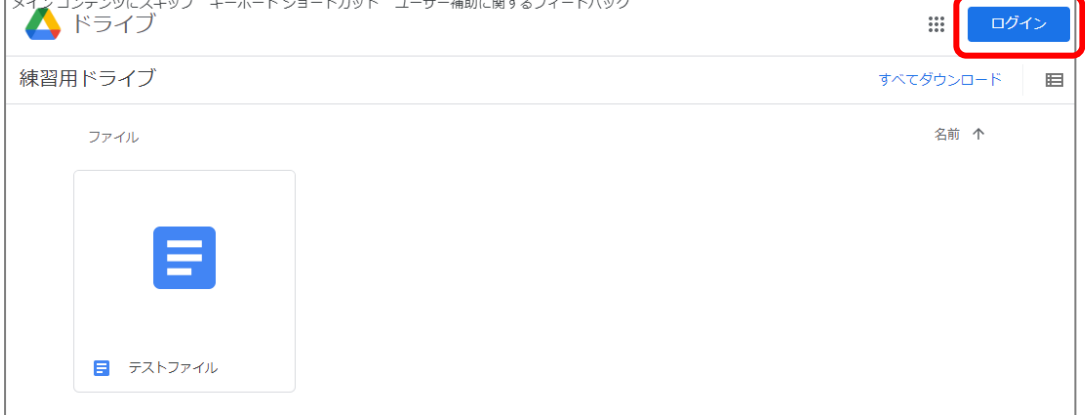

5. 左上の「新規」ボタンを押し、「ファイルのアップロード」を選択して、上記の2.で作成した アップロードテスト用のファイルを選択する

または、アップロードテスト用のファイルを Google ドライブの画面にドラッグ&ドロップする

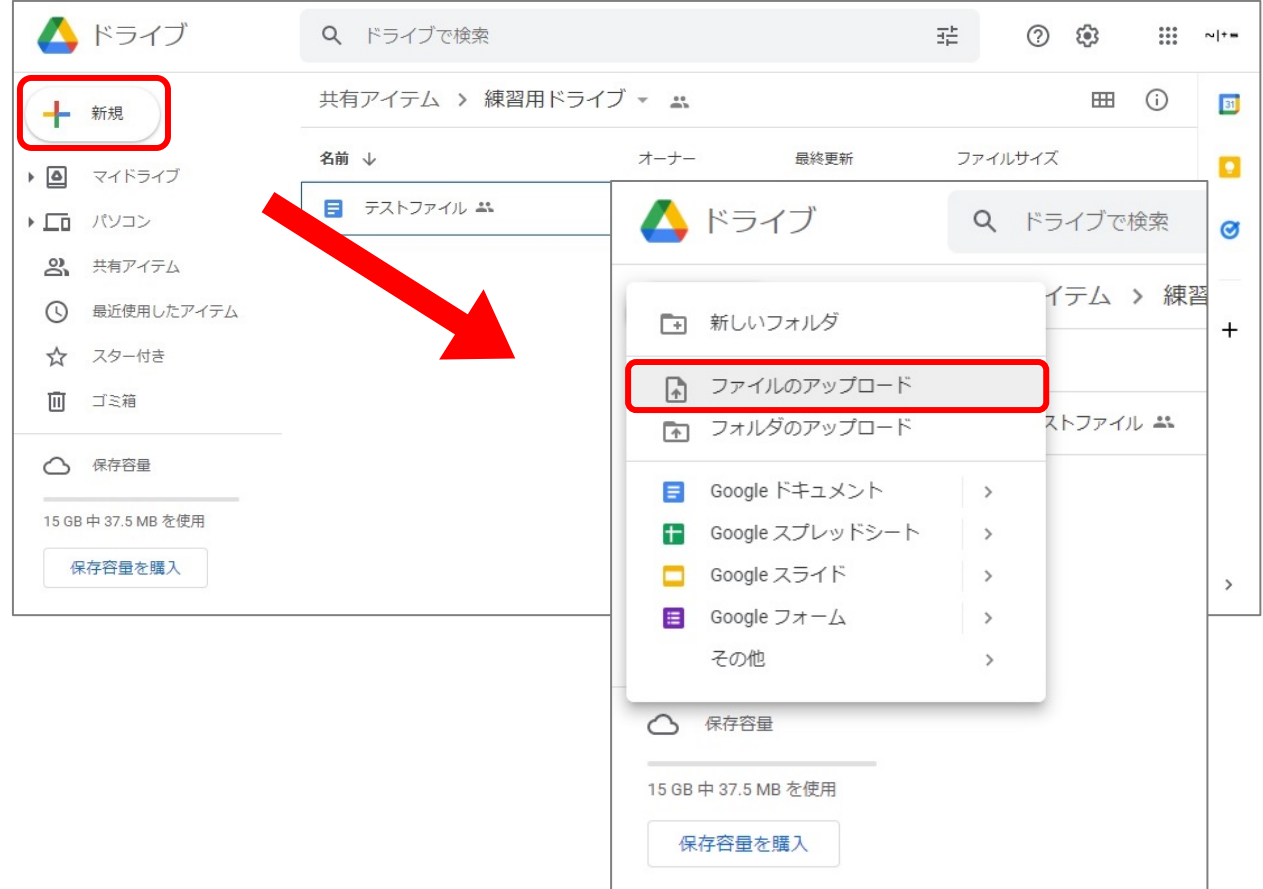

## 6. メッセージが表示されたら、アップロード完了

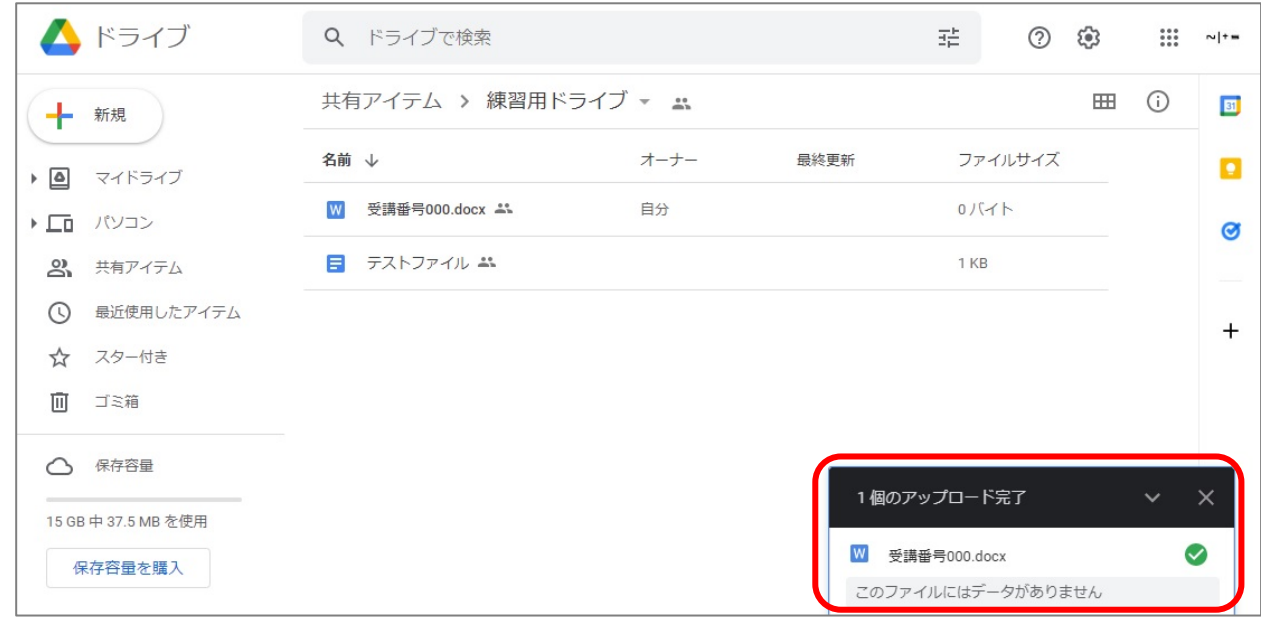

7. アップロードしたファイルを右クリックし、「ダウンロード」を選択する

ファイルがダウンロードされたら、動作確認は完了

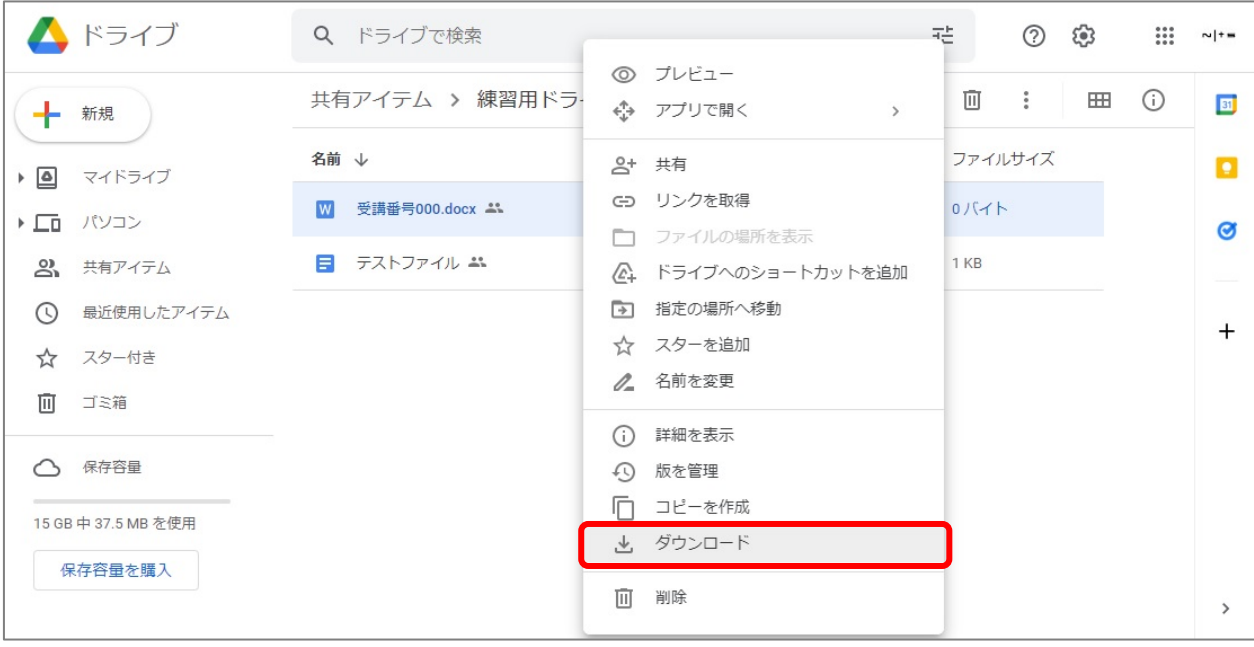

アクセスできない、動作しない等の不具合があった場合

(1)職場のネットワーク・情報セキュリティ担当者に尋ねる

(2)ネットワーク管理者(教委等)に尋ねる

上記の方法等で御対応いただければと思います。